Paper craft models need paper with a certain stiffness. We recommend Canon Matte Photo Paper(MP-101).

For Origami and Chiyogami, we recommend Canon Super White Paper.

To print out the file with Adobe Reader, click on [Properties] in the print window and then click on [Page Settings]. For details, check the printer settings given below.

Note: With Adobe Reader, in order to print out with the correct layout, you need to go into [Page Handling] and turn OFF [Page Scaling].

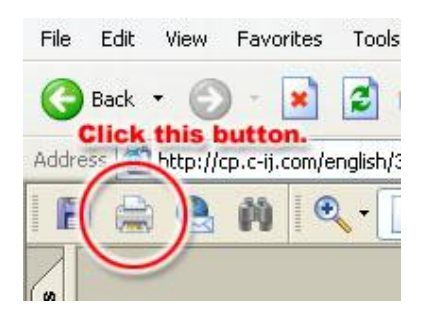

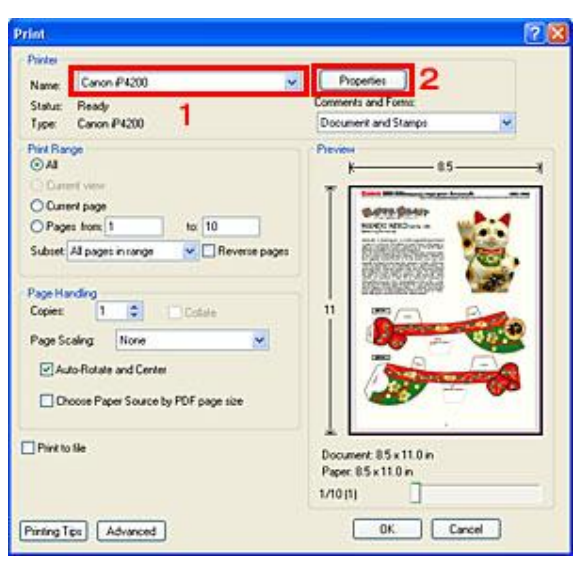

## STEP1:

Set the printer. From the [File] menu, select [Print]. In the dialog box, under [Printer], check that the printer you are using appears in the [Name] field.

Then, click on [Properties].

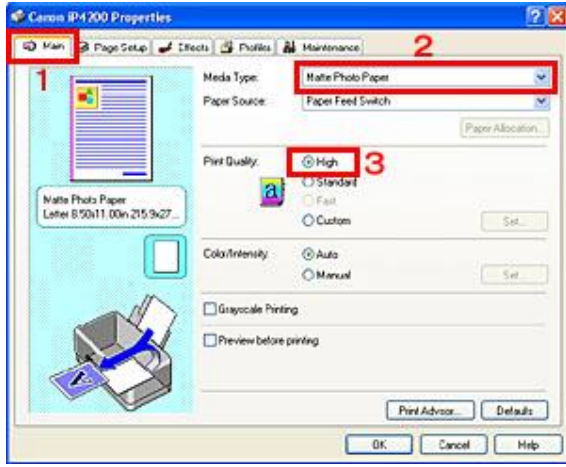

## STEP 2:

The [Properties] dialog box appears. Click on the [Main] tab and, from the [Media Type] pull down menu, select the type of paper you are going to use.

We recommend using paper such as Matte Photo Paper (MP-101) and High-Resolution Paper (HR-101).

If you are using Super White Paper for Origami, set the [Media Type] to plain paper.

Under [Print Quality], select High.

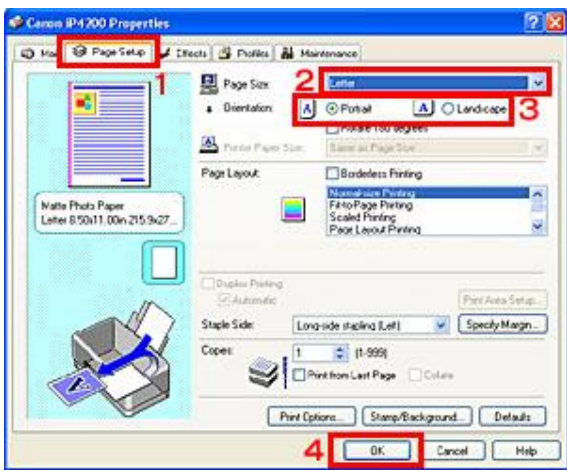

 $\vee$  Properties

Piev

 $11$ 

Comments and Format Document and Stamps

**Budre C** 

Document 85x11.0 in<br>Paper: 85x11.0 in 1/10(1)

П 2 M Carol

rint. Pinte Name: Canon P4200

Status: Ready<br>Type: Canon P4200

to:  $10$ 

**Initial** 

 $\mathbf{v}$   $\Box$  Reverse pages

×

Pint Range<br>
© All

O Current page

O Pages from: 1 Subset All pages in range

Page Handing<br>Copies [1111]

Page Scaling None

Pint to file

Auto-Rotate and Center Choose Paper Source by PDF page size

Pinting Tips | Advanced

## STEP 3:

Click [Page Setup].

Remember to set [Paper Size] and [Orientation] as required.

Click [OK] to complete the Properties settings.

## STEP 4:

**2 ×** 

 $\star$ 

 $-85-$ 

Set [Page Scaling] under [Page Handling] to [None]. This completes the settings for printing. Click [OK] to start printing.